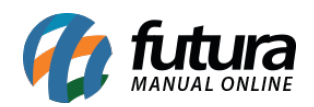

**Sistema:** Futura Server

**Caminho:** *Cadastros>Estoque>Grade de Produtos*

**Referência:** FS13

**Versão:** 2020.08.10

**Como funciona**: A **Grade de Produtos** geralmente é utilizada por lojistas, porque nela é possível cadastrar e classificar produtos, criando a partir de um único cadastro diversos outros produtos com tamanhos, cores e especificações diferentes.

Para cadastrar acesse o caminho indicado clique em *F2 Novo* e o sistema trará a tela abaixo na *Aba Cadastros* com os campos a serem preenchidos:

**Referência:** É possível criar um "código" para o produto grade.

*Marca:* Também é possível indicar uma marca para esse produto que deve ser cadastrada anteriormente através do menu: Marca;

*Descrição:* O nome do produto.

*Unidade:* A unidade relativa ao produto;

*Unidade de Conversão*: É possível utilizar mais de um tipo de unidade para a mercadoria;

*Grupo Subgrupo:* Caso seja necessário, indique o grupo e subgrupo que a mercadoria irá se encaixar para controlar e classificar os produtos de forma mais aprimorada. É preciso cadastrar o grupo e subgrupo anteriormente através do menu: Grupo Subgrupo.

*Peso Líquido:* Caso queira controlar o peso líquido da mercadoria;

*Peso Bruto:* Caso queira controlar o peso bruto da mercadoria;

*Cubagem:* É possível inserir o valor de cubagem para o determinado produto, que basicamente se refere ao espaço físico que a mercadoria vai ocupar.

*Ult. Vl. Compra:* Deve-se inserir neste campo o valor referente ao custo da mercadoria, ou seja, o quanto se pagou para adquirir esta mercadoria para revendê-la posteriormente;

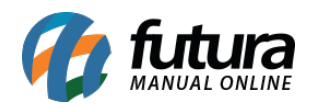

*Tabela de Preço:* Em tabela de preço deve-se incluir o valor de venda da mercadoria. É possível cadastrar varias tabelas de preços com diferentes valores para usá-las no decorrer das vendas e que devem ser cadastradas através no menu: *Tabela de Preço* para posteriormente ser ligada ao cadastro de produto;

*Atualizar Tabela de Preço Automaticamente*: Marcando esta opção, ao preencher as tabelas de preço na aba principal da Grade de Produtos, os preços dos itens serão replicados automaticamente para os demais produtos criados na grande.

# *Grade de Produtos: Dinâmica*

A grade de produtos também poderá ser confeccionada de forma dinâmica, porém antes é necessário habilitar a opção *Tipo de Grade: Dinâmica* em *Configurações > Parâmetros > Aba: Produto.* Utilizando esta opção será possível definir para cada um dos itens qual o seu tamanho, cor e especificação na mesma grade de produtos, conforme mostra imagem abaixo:

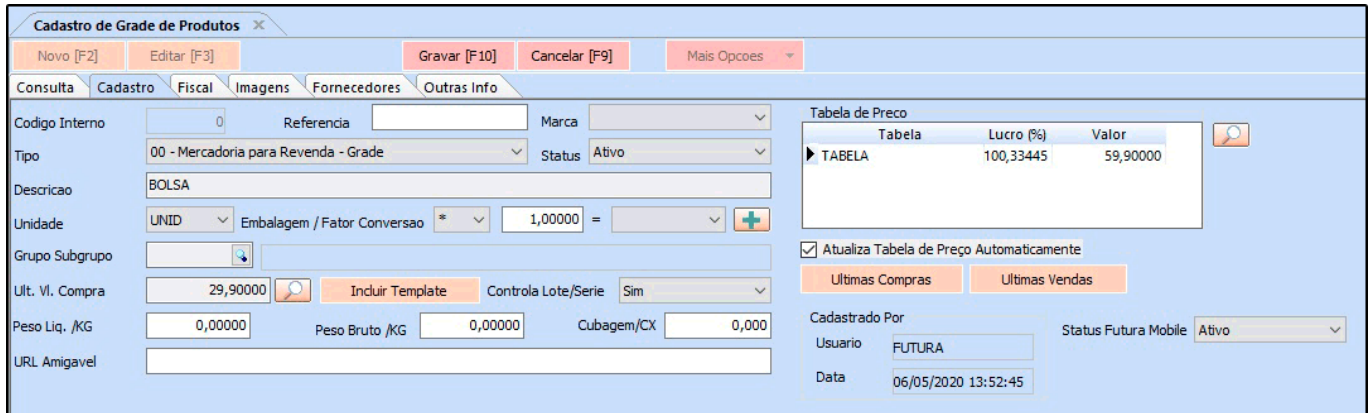

# **Aba Itens:**

A aba **Itens** é a principal aba de preenchimento da grade de produtos, nela é possível indicar os tamanhos, cores e especificações do produto que são cadastrados anteriormente através dos menus: **Cor, Tamanho** e **Especificação**. Basta selecionar as opções desejadas e clicar em *Gravar F10.*

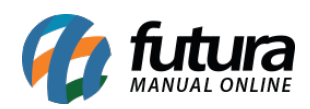

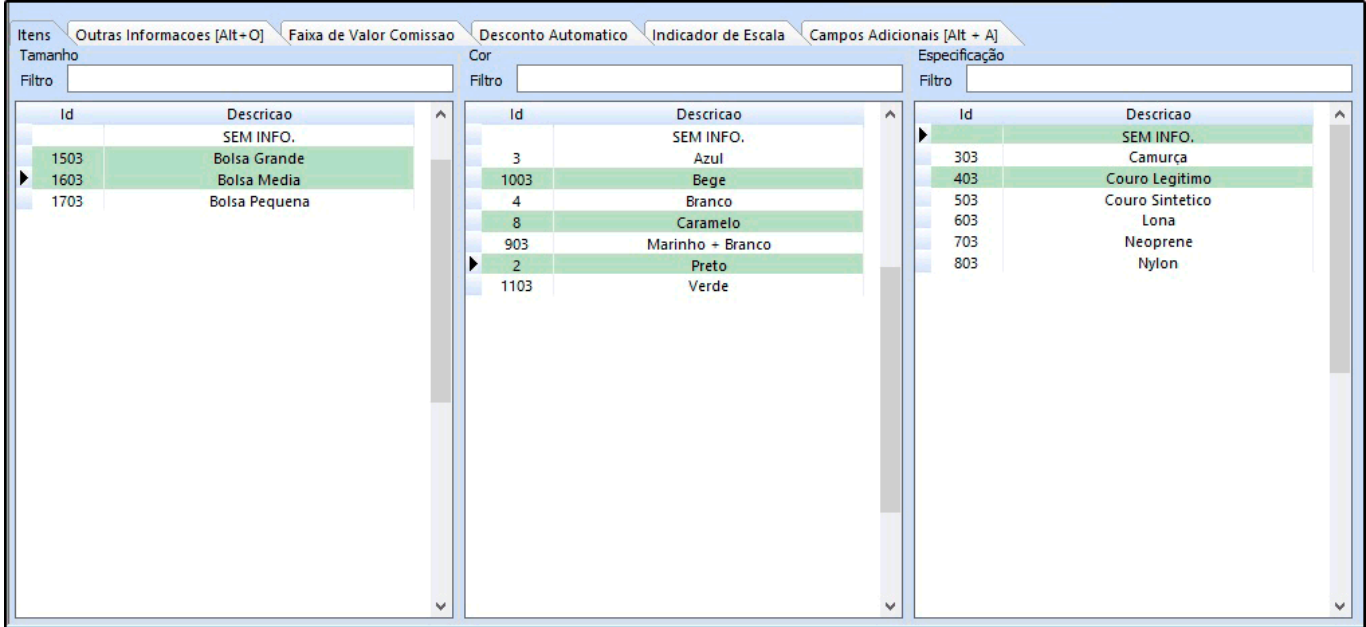

### **Aba Loja Virtual:**

A aba Loja Virtual possui informações exclusivas para enviar ao site, para isso é necessário cadastrar as informações corretamente, conforme mostra imagem abaixo:

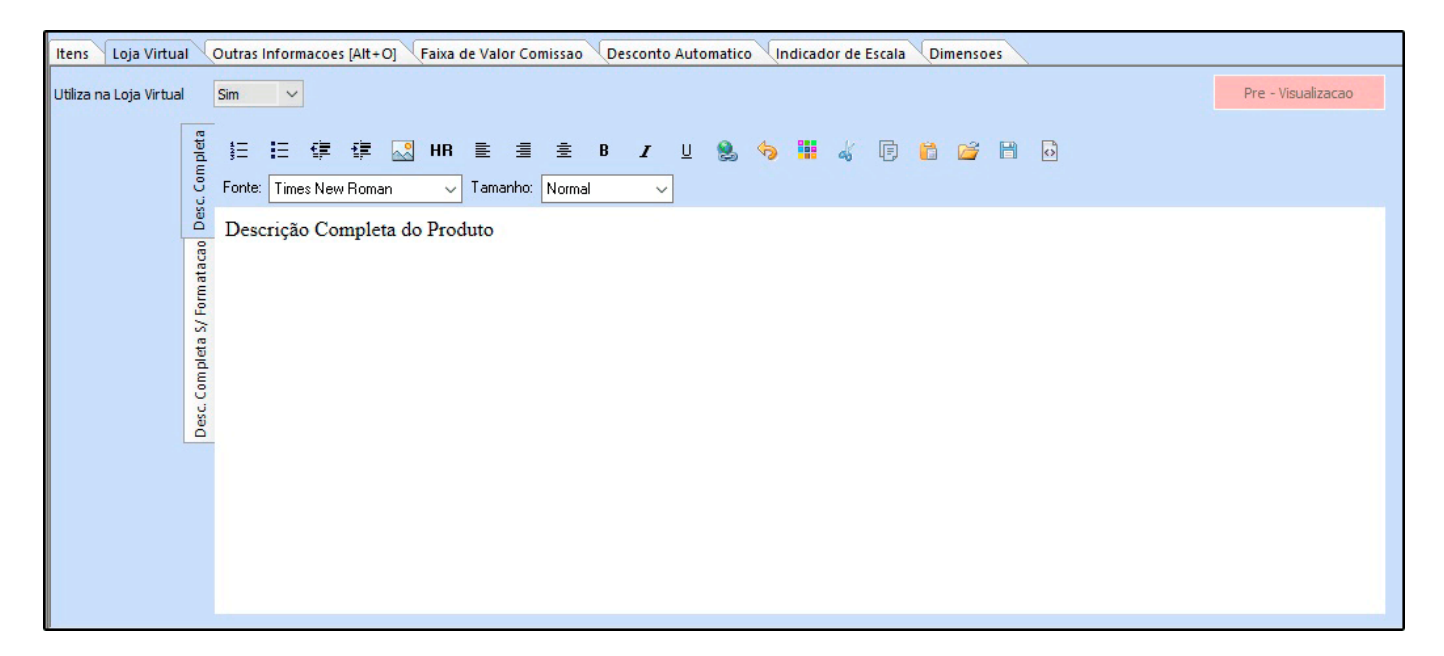

*Utiliza Produto na Loja Virtual:* Apenas os produtos que estiverem com *SIM* nesta opção, serão replicados para o site;

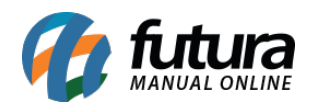

*Descrição Completa:* Este campo é utilizado para digitação de especificações e detalhes do produto, tudo que for digitado neste campo replicará para o site;

#### **Aba Outras Informações:**

A aba Outras Informações contém alguns campos específicos para controle da grade de produtos, como por exemplo:

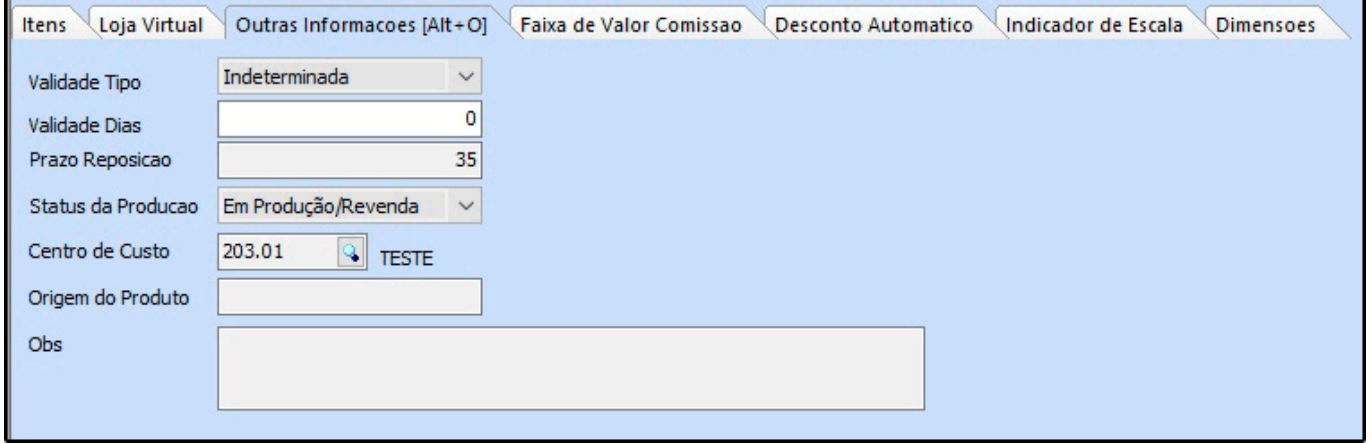

*Validade tipo:* Informe se o tipo do produto será de validade ou garantia.

*Validade dias*: Quantidade de dias que o produto será válido ou estará na garantia

*Prazo Reposição*: Em quanto tempo é necessário repor a mercadoria.

*Status da Produção:* Este campo contém as opções *Em Produção/Revenda* e *Descontinuado. Escolhendo a opção Descontinuado* este produto não será exibido na tela de pedido de compra, mas não irá bloquear a venda do produto. Já a opção *Em Produção/Revenda* indica que o produto ainda continua em linha, sendo produzido na empresa, ou sendo comprado de terceiros para Revendas.

*Centro de Custo*: É possível inserir um determinado centro de custo para o produto e com isso esta informação será vinculada ao mesmo quando ele for vendido.

*Origem do Produto:* Através deste campo é possível digitar a origem pertencente a esse produto, seja ela: China, Brasil entre outros. Essa informação poderá ser configurada em layouts de etiqueta.

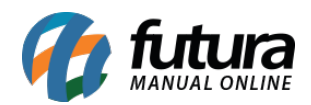

*Obs:* Caso o produto possua alguma informação adicional, insira neste campo.

#### **Aba Faixa de Valor Comissão:**

A aba Faixa de Valor Comissão é para registrar porcentagem fixa de comissão para venda de determinado produto de acordo com um valor estipulado.

Por exemplo: até R\$100,00 o valor de comissão que deverá ser pago será de 5% e até R\$ 500,00 reais será de 10%.

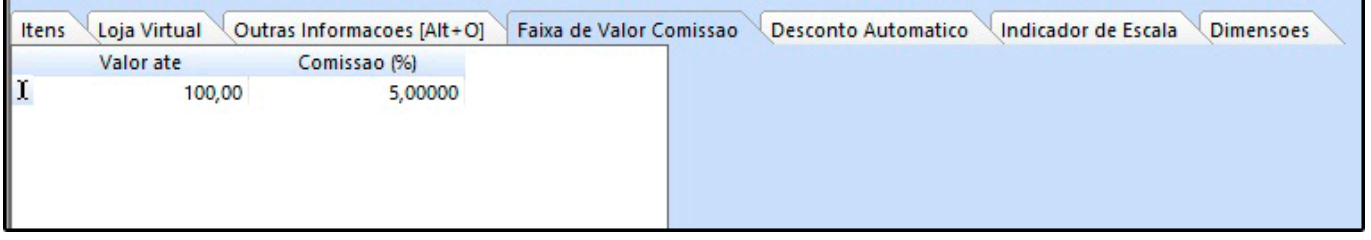

### **Aba Desconto Automático:**

A aba Desconto automático é utilizado para cadastrar porcentagens de descontos por período para cada produto, conforme mostra imagem abaixo:

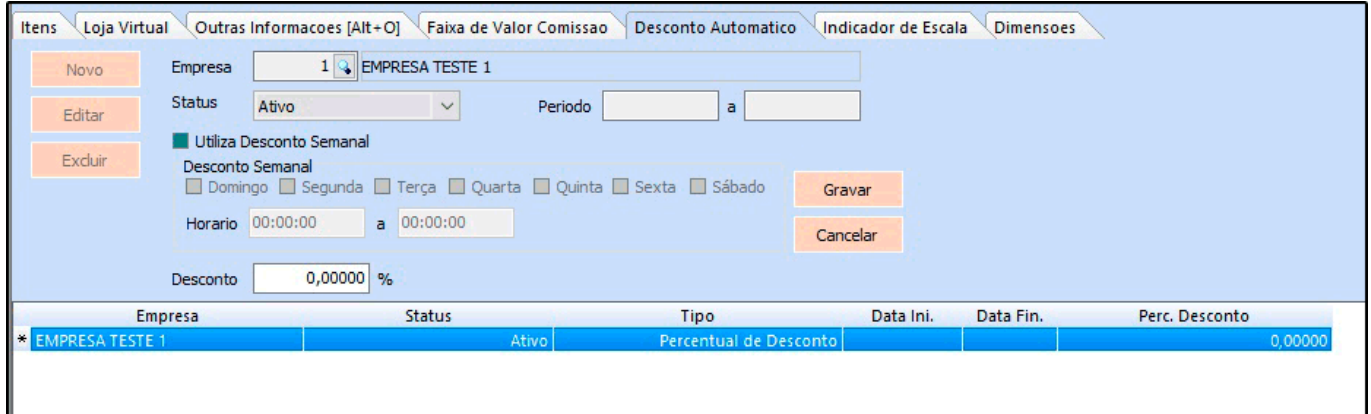

*Empresa:* Defina a empresa padrão utilizada;

**Status:** Ative e inative o desconto automático através deste campo;

*Período:* Neste campo defina o período em que o desconto ficará valido;

**Desconto:** Neste campo insira a porcentagem de desconto que esse produto irá ter;

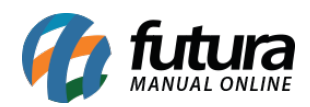

### **Aba Indicador de Escala:**

A aba Indicador de escala é utilizado para inserir se o produto é produzido em Escala Relevante ou Não.

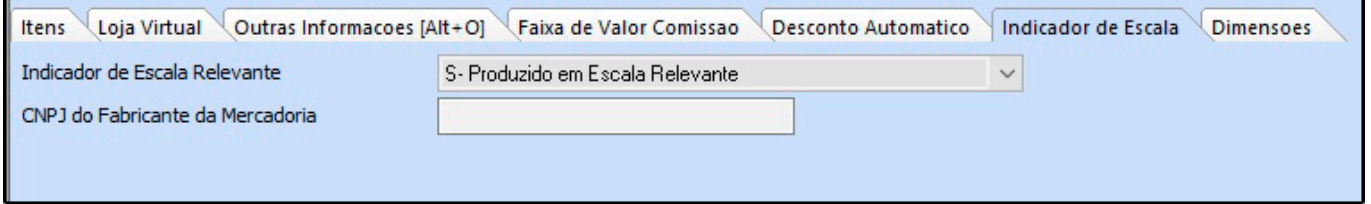

# **Aba Dimensões**

A aba Dimensões é utilizada para inserir as dimensões do produto e utilizar para calcular o frete.

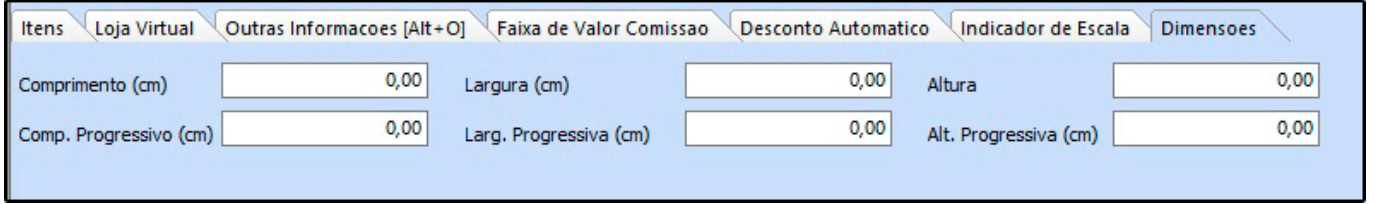

### **Aba Fiscal:**

A aba Fiscal é responsável por guardar todas as informações fiscais do seu produto. É extremamente importante que as informações sejam inseridas aqui corretamente, pois serão dadas automaticamente na emissão das notas fiscais:

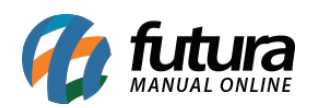

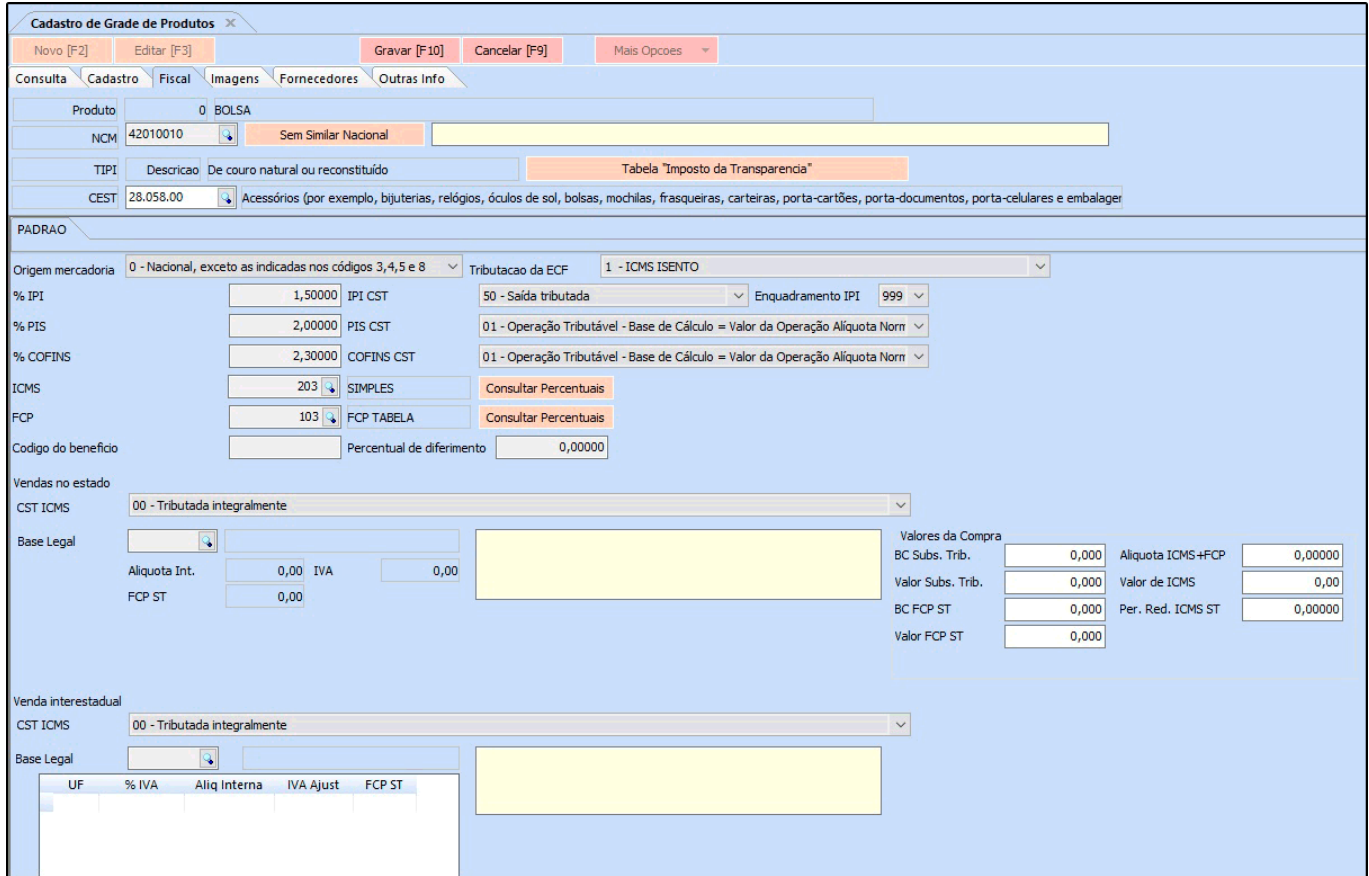

*Consultar Tabela "Imposto da Transparência"***:** Através deste botão é possível consultar o tributo Municipal e Estadual e também tributo Nacional e Importado desse determinado produto, conforme mostra a imagem abaixo:

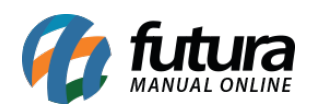

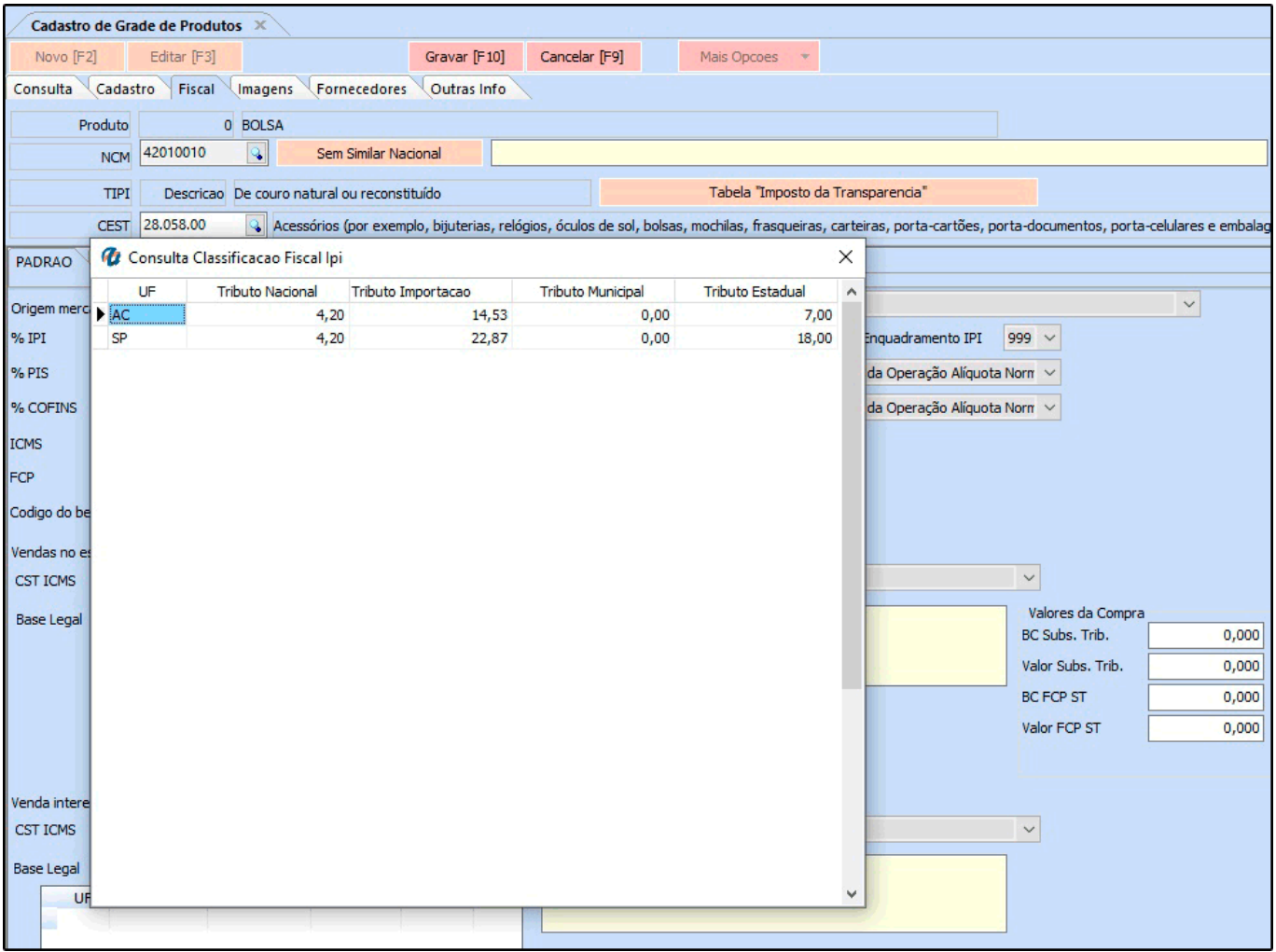

*Classificação Fiscal:* É um código que toda mercadoria deve conter e que agrupa os tipos de produtos;

*CEST:* Tem como objetivo especificar substituições tributarias relacionadas a classificação fiscal dos itens.

Portanto esse campo só será preenchido quando o NCM do produto possuir ST.

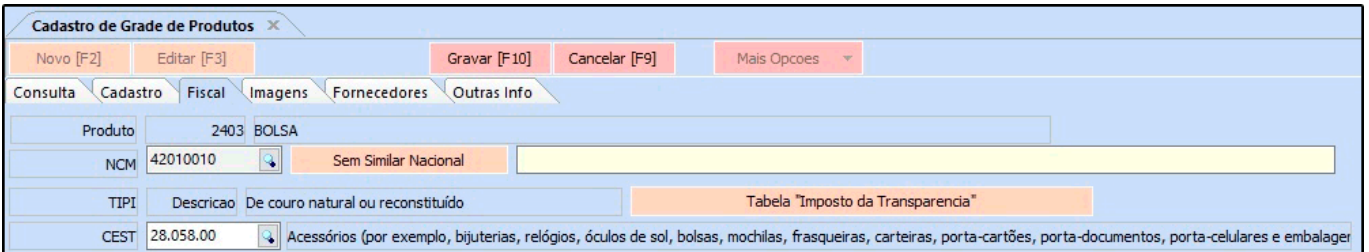

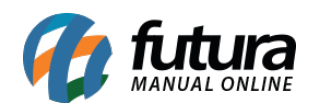

*Origem da Mercadoria:* Neste campo é necessário definir a origem da mercadoria, ou seja, da onde a mesma foi adquirida;

*Tributação da ECF:* É um campo que só será habilitado quando a empresa emitir cupom fiscal;

*%IPI:* O campo %IPI deve conter as informações referente ao IPI de saída da mercadoria e só deverá ser preenchido caso os produtos da empresa em questão contenha IPI;

*IPI CST:* Caso o produto tenha IPI selecione no campo IPI CST a opção correspondente, caso contrario pode ser inserido uma outra opção padrão como por exemplo: 99 – Outras Operações;

*Enquadramento IPI:* O enquadramento do IPI trata-se de uma tabela de códigos estabelecida pelo governo e que deve ser utilizada para imunidade, suspensão, isenção e redução, sendo também uma especificação para a tributação de IPI deste determinado produto. É importante ressaltar que esta informação irá constar na *Nota Fiscal Eletrônica*. Só será habilitado quando o campo *IPI CST* também estiver habilitado e for maior que a opção *50 – Saída tributada.*

*%PIS:* O campo %PIS deve conter as informações referente ao PIS de saída da mercadoria e só deverá ser preenchido caso os produtos da empresa em questão contenha PIS;

*PIS CST:* Caso o produto tenha PIS selecione no campo PIS CST a opção correspondente, caso contrario pode ser inserido uma outra opção padrão como por exemplo: 99 – Outras Operações;

*%COFINS:* O campo %COFINS deve conter as informações referente ao COFINS de saída da mercadoria e só deverá ser preenchido caso os produtos da empresa em questão contenha COFINS;

*COFINS CST:* Caso o produto tenha COFINS selecione no campo COFINS CST a opção correspondente, caso contrario pode ser inserido uma outra opção padrão como por exemplo: 99 – Outras Operações;

*ICMS:* É o Imposto sobre circulação de mercadorias e serviços de transportes interestadual, intermunicipal e de comunicação. Para inserir a informação nesse campo a mesma deve ser

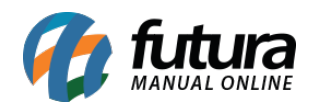

cadastrada primeiramente através da tela ICMS;

**FCP:** Este campo refere-se à porcentagem de alíquota de FCP (Fundo de Combate à Pobreza) para cada estado correspondente de acordo com o tipo de produto que esta se cadastrando.

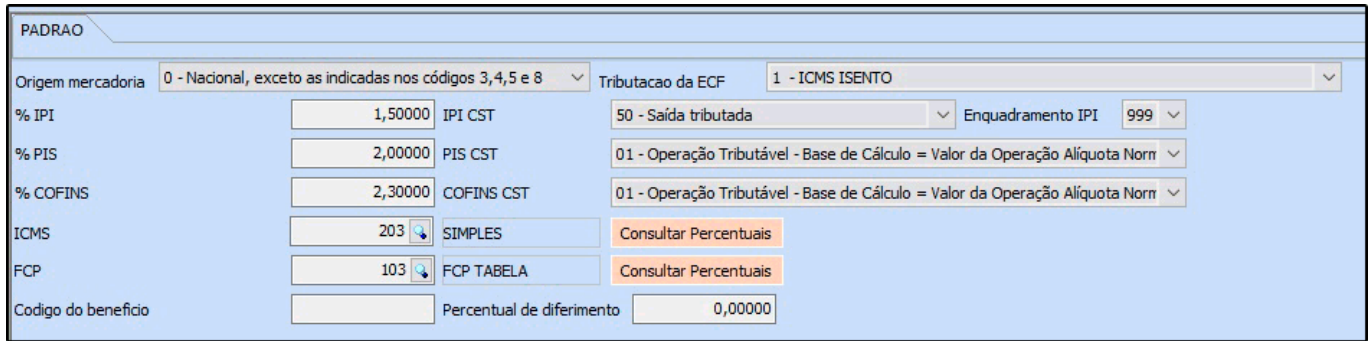

#### **Vendas no Estado e Vendas Interestaduais**

Para preencher as informações referentes as vendas feitas no estado e interestaduais é necessário verificar primeiro a existência da Pauta Fiscal e indica – lá no cadastro. Caso o produto não contenha Pauta Fiscal, deverá ser indicado a Base Legal.

*CST ICMS:* É o código que identifica a situação tributária do ICMS referente a mercadoria, como por exemplo: "60 – ICMS cobrado anteriormente por Substituição tributária e 10 – Tributada e com a cobrança do ICMS por substituição tributária"

*Base Legal:* Base legal é a descrição do produto mediante a legislação do estado dentro do ICMS- Substituição Tributária.

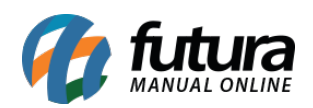

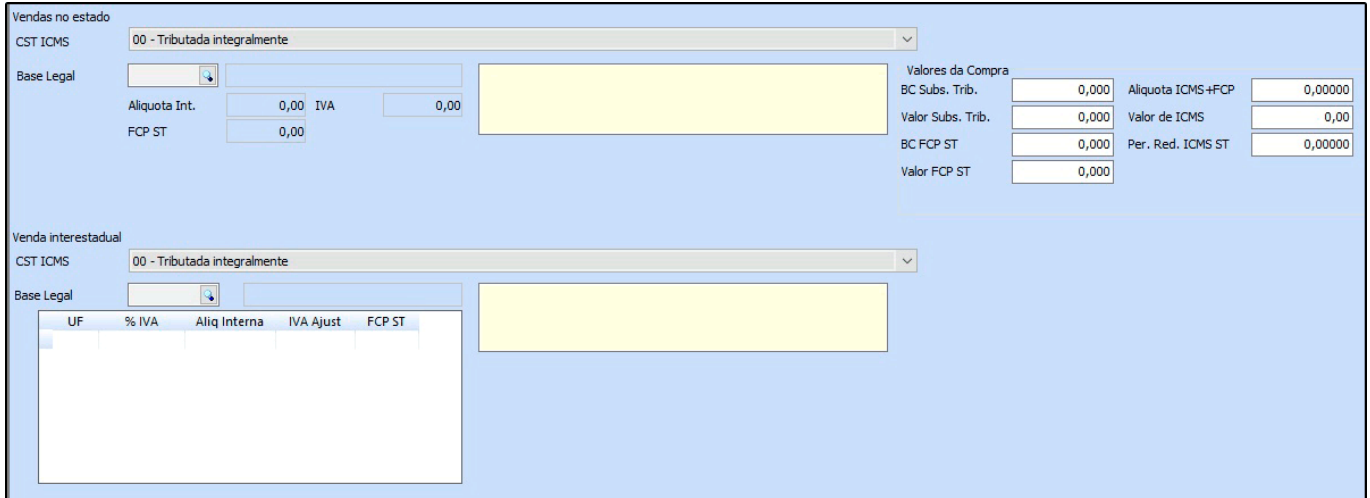

### **Aba Imagens:**

Esta aba é utilizada para inserir imagens ao seu produto. Para adicionar as imagens clique em **Novo** e o sistema trará uma tela de pesquisa, indique a imagem e clique em salvar. Habilite a caixa **Imagem Principal** e finalize clicando em *Gravar F10*.

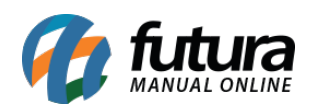

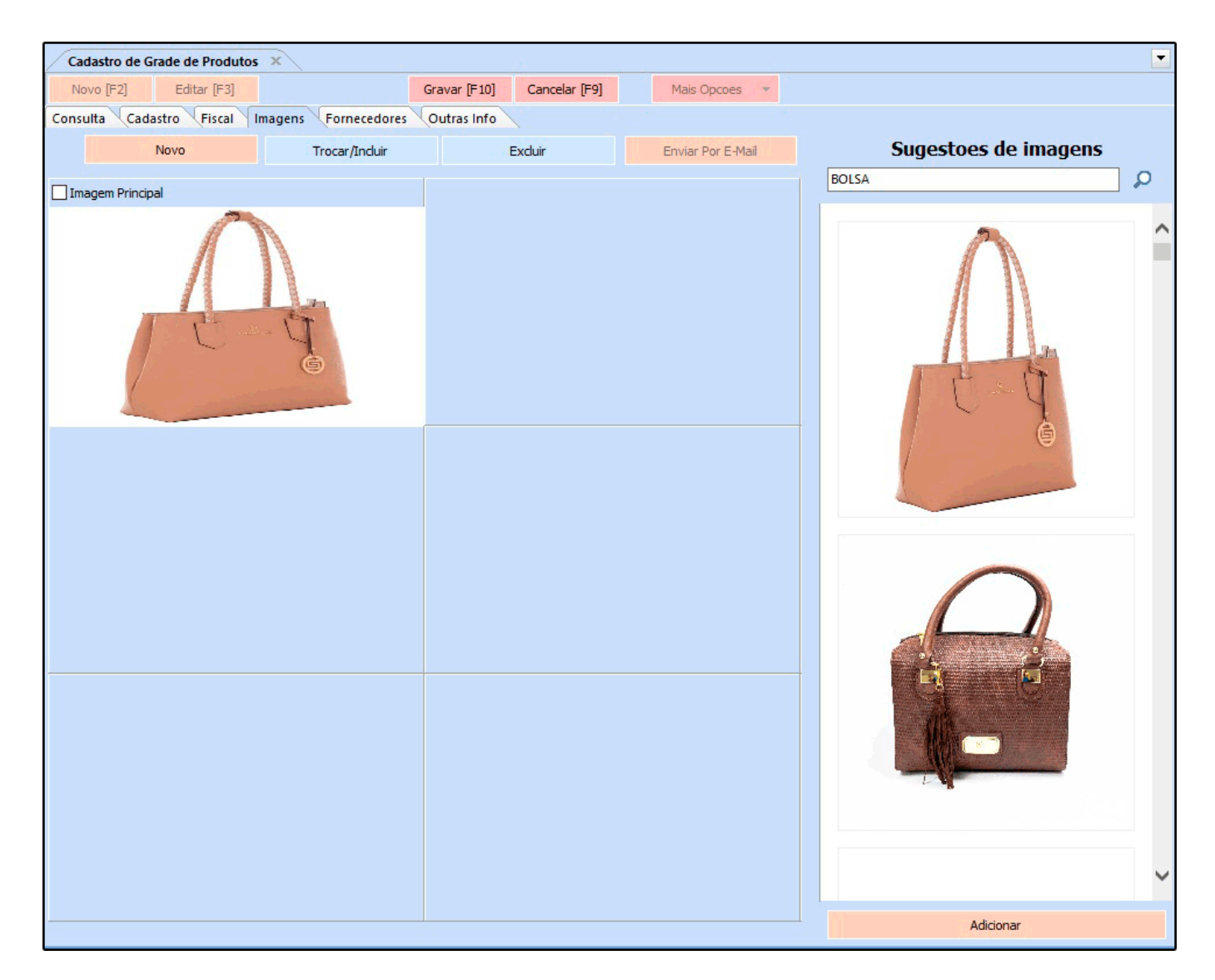

#### **Aba Fornecedores:**

É obrigatório informar o fornecedor sempre ao cadastrar um produto na grade.

Para efetuar este procedimento acesse a aba **Fornecedores**, clique na linha abaixo do código e o sistema vai habilitar um **botão com três pontos**, clique no mesmo e aperte Enter.

Em seguida abrirá todos os fornecedores cadastrados, para indicar aperte Enter e *Gravar F10.*

Vale lembrar que é possível informar mais de um fornecedor, porém é necessário **selecionar**

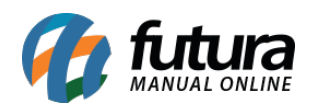

#### **um padrão**.

Para isso, dê um duplo clique no fornecedor principal deste produto, conforme mostra imagem abaixo:

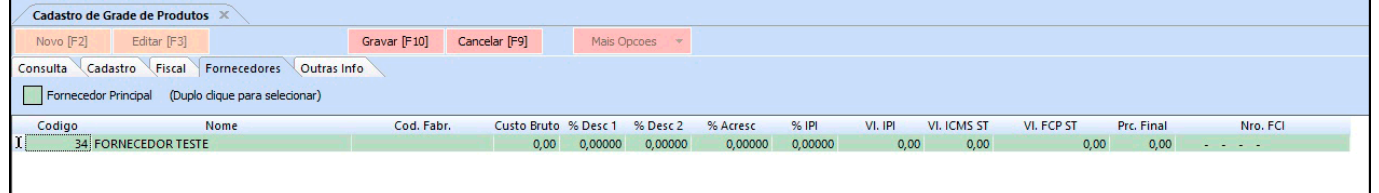

### **Aba** *Outras Informações*:

Nesta aba o sistema abrirá todas as combinações possíveis deste produto, de acordo com as opções que foram escolhidas na aba cadastro (**Tamanho, Cor e Especificação**) como mostra a imagem abaixo:

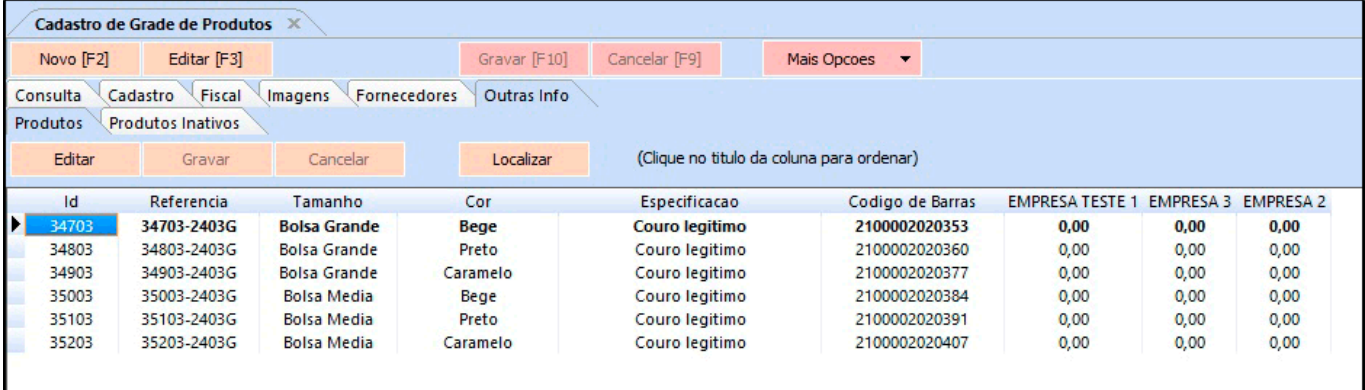

De acordo com a imagem percebe-se que foi cadastrada uma determinada Bolsa nas cores **Bege, Preto e Caramelo** nos tamanhos **Grande e Media** contendo a **Especificação: Couro Legitimo**.

Dessa forma percebe-se que o sistema criou uma combinação variada de cores, tamanhos e especificações deste produto de acordo com as informações contidas na aba cadastro. No caso da imagem acima o sistema criou quatro combinações diferentes, pois foram inseridas somente duas cores e dois tamanhos com uma especificação.

#### **Aba Estoque:**

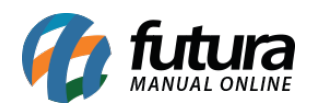

Na ultima coluna deve ser inserido a quantidade de estoque para cada um desses itens que foram gerados através da grade de produtos. Vale lembrar que esta coluna trás o nome da empresa cadastrada, pois, o sistema trabalha com estoque separado por empresas. Sendo assim caso tenha mais empresas o sistema irá trazer a quantidade de empresas cadastradas.

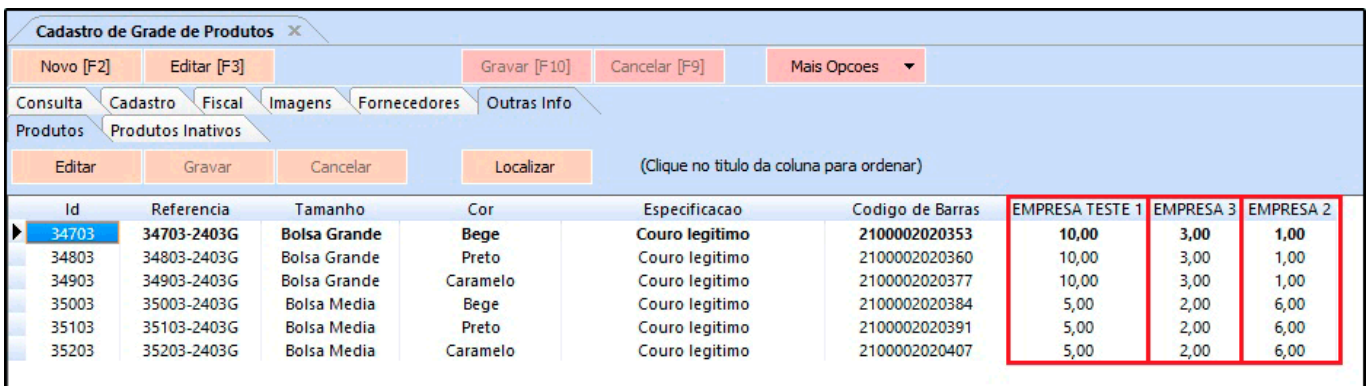